## 吉林大学专业技术职务申报系统 申报人使用手册

吉林大学专业技术职务聘任工作办公室

一、用户登录

校内用户,登陆 https://oa.jlu.edu.cn 进入校内办公网主页, 点击"人事系统"进入人力资源管理服务平台。(如图 1 所示)

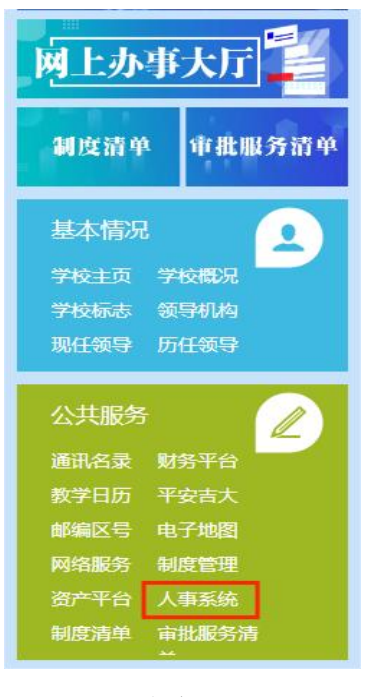

 $\boxtimes$  1

非校园网用户,登陆 http://webvpn.jlu.edu.cn 设置 VPN 连接, 其他操作同上。

申报人登陆账号为吉大邮箱,不包含@jlu.edu.cn。(如图 2 所示)

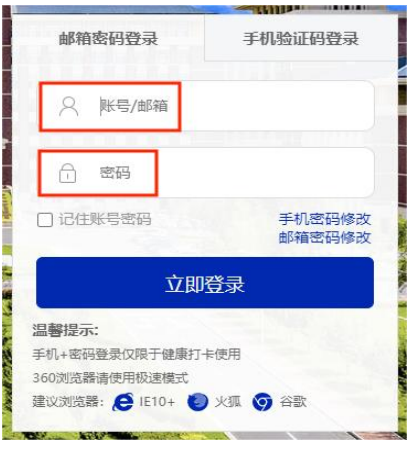

图 2

二、专业技术职务申报

1.登陆后,申报人点击下方"职称评审申报"进入申报页面。 (如图 3 所示)

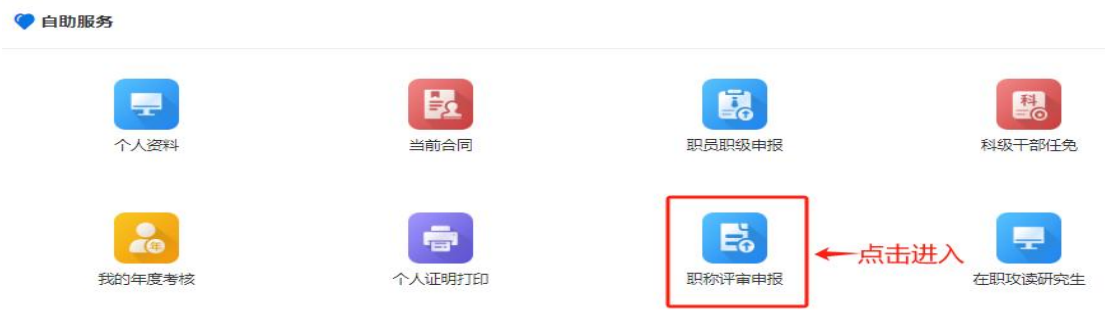

 $\boxtimes$  3

2.选择您所在的系列及要申报的职务,请核对后点击进入。 (如图 4 所示)

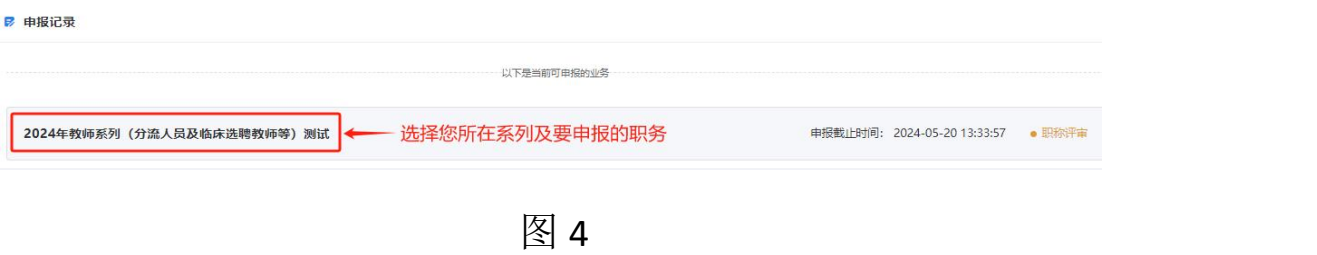

3.可先查看申报范围,然后认真阅读并知晓所有条款后勾选 选框,再点击"立即申报"。(如图 5 所示)

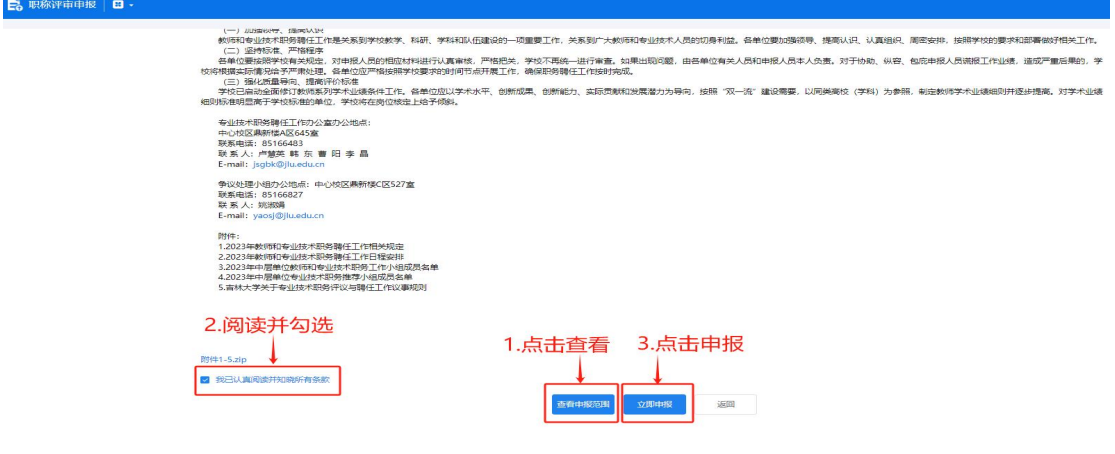

图 5

4.请根据您的自身情况选择要判断的条件范围。教师系列和 其他专业技术系列页面显示略有不同,请根据实际情况进行选择 后,点击确定。(如图 6 所示)

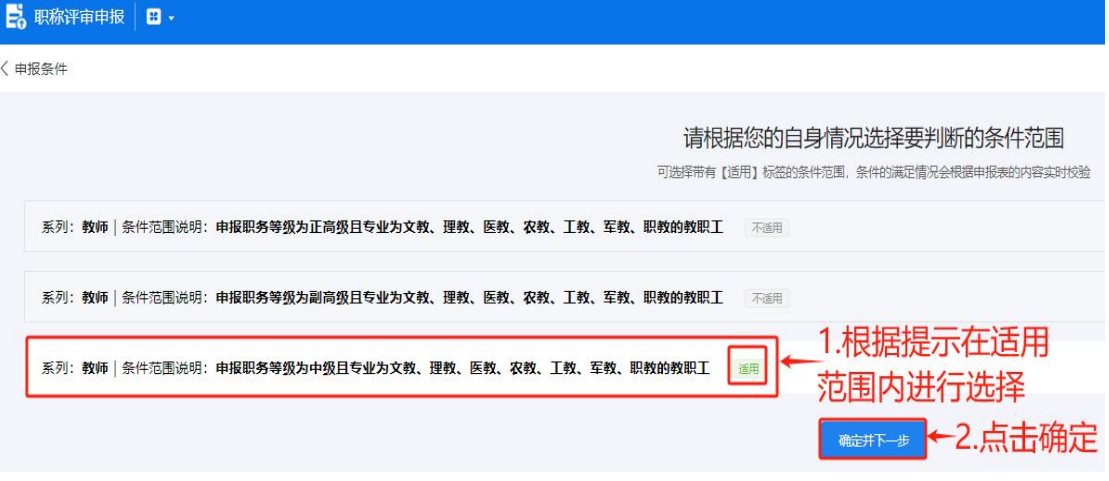

图 6

5.选择您要申报的职务后,点击"确认申报并填写申报表"。 (如图 7 所示)

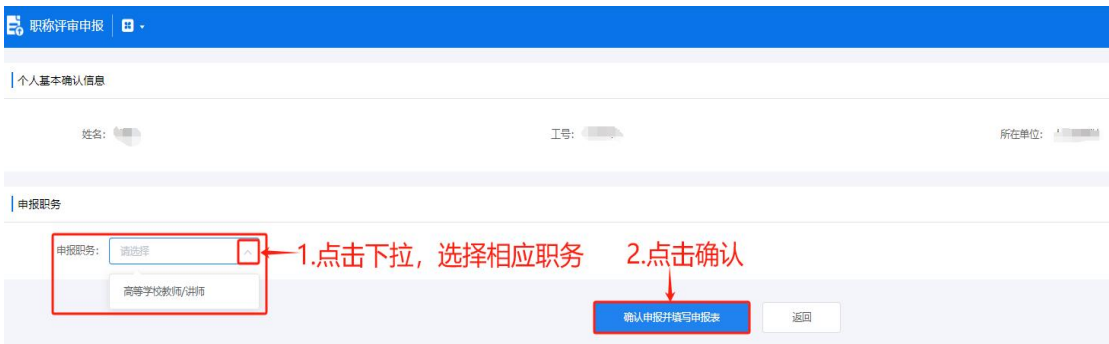

图 7

6.核对相关信息无误后,选择您的"应聘方式"和"应聘类 别",并上传评审表(大小不超过 5M 的 word 文档), 确认无 误后点击"保存",再"提交申请",完成申报,等待本单位审 核。(如图 8 所示)

注:原应用技术学院分流教师和从附属医院选聘到护理学院 和药学院的护理学、临床药学教师,"是否跨单位申报"栏选择  $``\frac{1}{k}$ "。

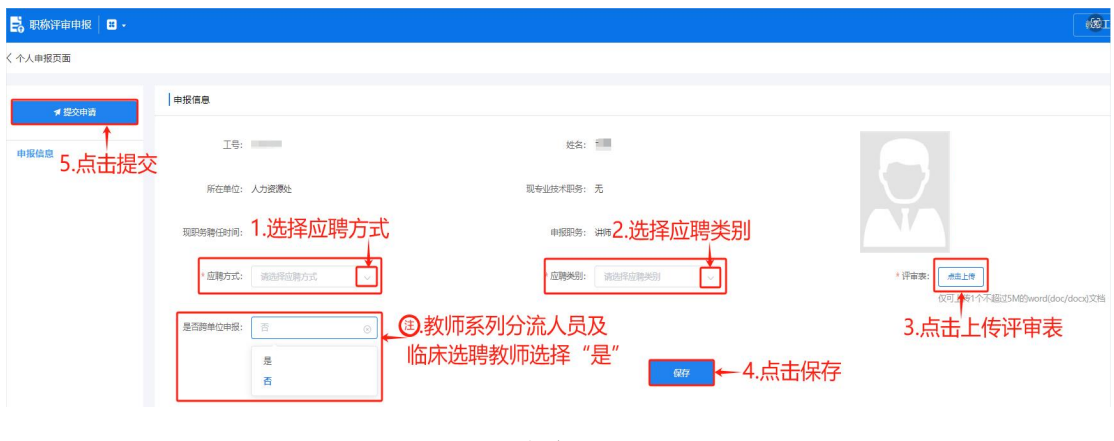

图 8

7.中小学和幼儿园教师系列

中小学和幼儿园教师系列人员选择您的"应聘方式",点击 上传评审表,申报人在"申报单位"栏下拉选择您所在的单位后, 点击"保存",再点击"提交申请",完成申报。(如图 9 所示)

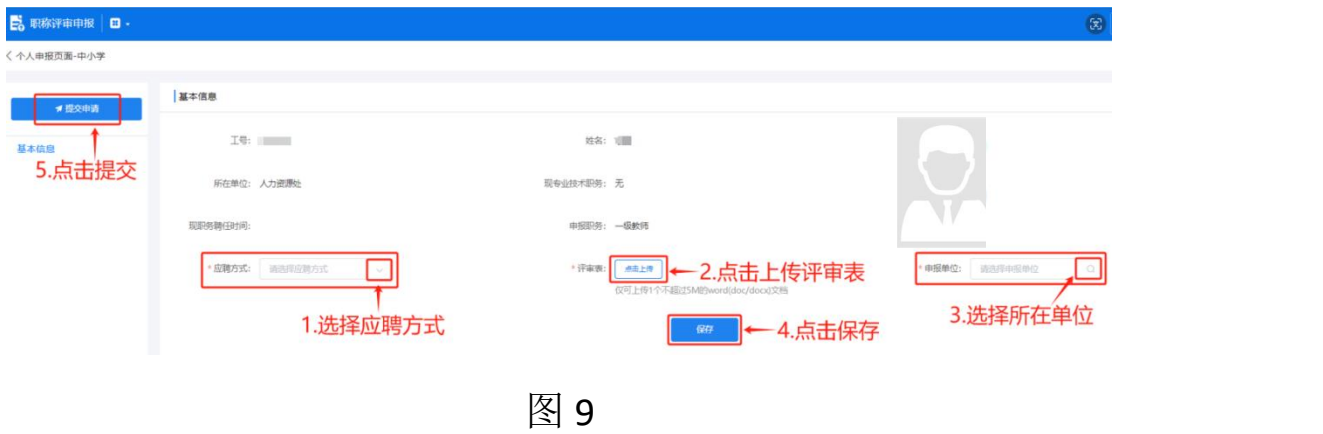

三、公示材料核对

申报审核通过后,在公示前需进行材料核定,点击"评审表" 按钮,核对管理员上传的申报材料(PDF 版本)是否有误,如果 申报材料存在问题,请联系管理员对申报材料(PDF 版本)进行

替换。(如图 10 所示)

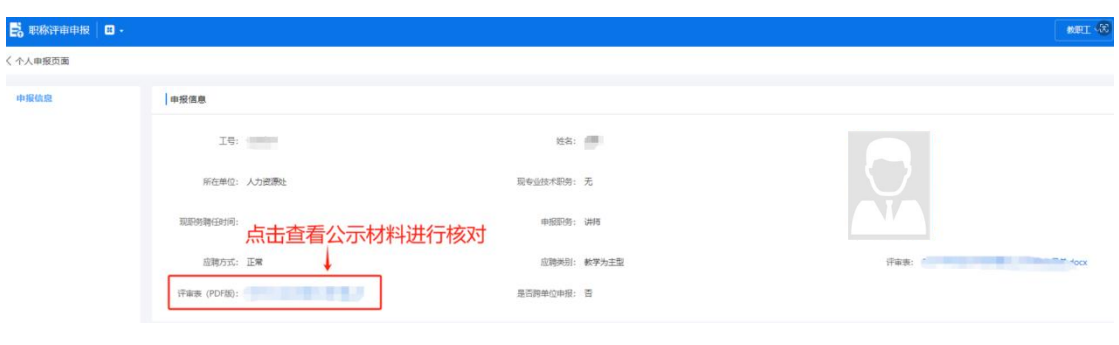

图 10

四、申报材料公示

申报审核完成,等待学校对申报人的申报材料进行网上公示, 系统公示区域如图 11 所示。

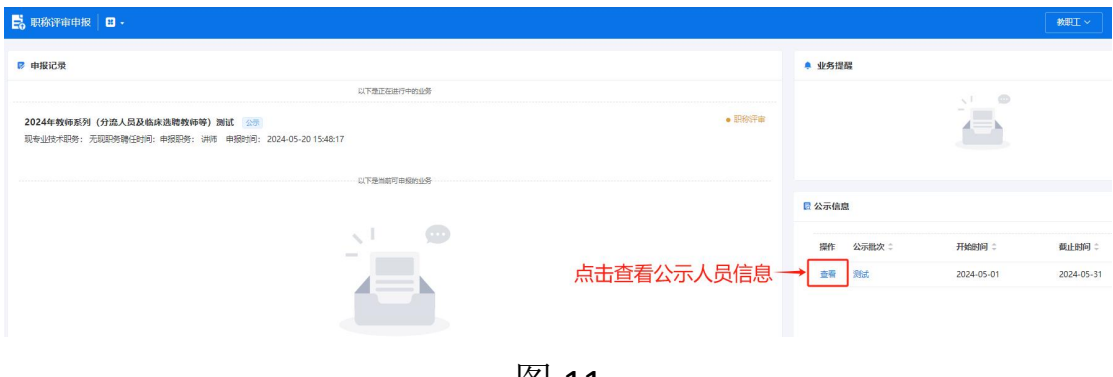

图 11